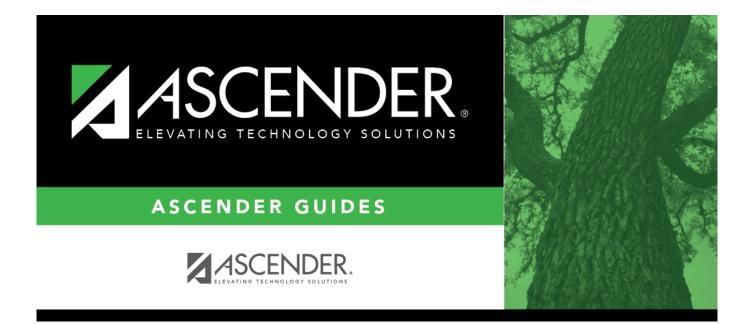

## **Create/Modify Requisition - REQ3100**

### **Table of Contents**

| Create/Modify Requisition - REQ3100 | i |
|-------------------------------------|---|
| Create/Modify Requisition - REQ3100 |   |

# **Create/Modify Requisition - REQ3100**

#### Purchasing > Next Year > Maintenance > Create/Modify Requisition

This page is used to edit existing next year requisitions, create new next year requisitions, and filter existing next year requisitions by from/to date or requestor. Originators can submit next year requisitions for multiple requestors. You can only view and edit the requisitions that you created.

- Requisitions created by originators with no approval path are automatically approved when saved, and a purchase order is created when the requisition is submitted.
- Requisitions created in the current accounting period that have all general journal transactions in the current accounting period are displayed in the current and the next accounting period.
- Requisitions created in the next accounting period that have all general journal transactions in the next accounting period are displayed in only the next accounting period.
- Requisitions created in the current accounting period that have general journal transactions in the next accounting period are displayed in only the next accounting period.
- Requisitions created in the current accounting period that have no general journal transactions (saved requisitions) are displayed in the current and the next accounting period.
- Requisitions created in the next accounting period that have no general journal transactions (saved requisitions) are displayed in the next accounting period only.

**Note**: If another user enters an account code for which the selected requestor is not authorized to use in his user profile, the account description is changed to Account Code Not In User Profile. Users can:

- Change the unauthorized account code to an account code in the requestor's user profile.
- Change the values in the Percent and Amount columns of the unauthorized account code.

Requisitions that are only saved are set to a *Not Submitted* status. When submitted, the requisition status to is set to *Pending* until it is approved (if required) and becomes a purchase order.

### Create or edit a requisition:

| Add -<br>Clear All       | Click to clear all data for<br>the requisition and add a<br>new row.                                                 |    | Retrieve<br>an<br>existing | Requisition<br>Nbr | Type the six-digit<br>requisition number to<br>be retrieved, if known.                             |
|--------------------------|----------------------------------------------------------------------------------------------------|----|----------------------------|--------------------|----------------------------------------------------------------------------------------------------|
| Add -<br>Clear<br>Detail | Click to clear the item and<br>account data only and add<br>a new row. Other existing<br>information is not cleared. | OR | record.                    |                    | Leading zeros are not<br>required. However, if<br>alphanumeric values<br>are entered, the field is |
| Add -<br>Clear<br>Vendor | Click to clear the vendor<br>information. Other existing<br>information is not cleared.                              |    |                            |                    | not zero-filled.<br>e. If the requisition<br>known, click Directory.                               |

**Note**: Requisitions cannot be created if the current date is greater than the cutoff date on the

Options > Purchasing Options page in District Administration.

| Field           | Description                                                                                                    |
|-----------------|----------------------------------------------------------------------------------------------------|
| Originator      | The name of the logged-on user is displayed.                                                                                                    |
| Requestor       | Type the name of the person or organization who is requesting the item(s). As<br>you type the data, a drop-down list of corresponding data is displayed. Select<br>the requestor.<br><b>Notes</b> :                                                                                                    |
|                 | The requisition follows the requestor's approval path that is set up on the District Administration > Workflow > Approval Path page.                                                                                                    |
|                 | If no requestors exist for the selected user on the District Administration > User<br>Profiles > Purchasing Requestors tab, the originator is displayed in the requestor<br>list.                                                                                                    |
|                 | If requestors are added to the District Administration > User Profiles > Purchasing Requestors tab, the originator is limited to only those accounts that are associated with the requestor.                                                                                                    |
|                 | The originator is also limited to the amounts entered in the <b>Req Max</b> and <b>YTD</b><br><b>Max</b> fields on the District Administration > User Profiles > Purchasing<br>Permissions tab for the specified requestor. The originator's account and<br>amounts are not affected.                                                                                                   |
|                 | If changing the requestor, a warning is displayed indicating that this action causes all accounts assigned to the items to be deleted. The accounts that the new requestor is authorized to use are charged with the item cost.                                                                                                    |
| Requisition Nbr | The requisition number is populated when the requisition is saved if the <b>Use</b><br><b>Automatic CYR Requisition Number Assignment</b> field is selected on the<br>Finance > Tables > District Finance Options tab. Otherwise, you must enter a<br>six-digit requisition number.                                                                                                    |
| Date Request    | Type the date of the requisition request. By default, the field is set to the current date; however, it can be changed.                                                                                                    |
| Date Required   | Type the date that the requisition is required. By default, the field is set to the current date; however, it can be changed.                                                                                                    |
| Order For       | Type the shipping contact name to be displayed on the purchase order. The field can be a maximum of 30 characters.                                                                                                    |
|                 | If blank, the data from the <b>Requestor</b> field is displayed on the purchase order.<br><b>Note</b> : Data from the <b>Order For or Requestor</b> field is only displayed on the<br>purchase order if a Y is entered in the <b>Include Requestor's Name in</b><br><b>Shipping Address</b> parameter on the Print Purchase Orders or Reprint Purchase<br>Orders report parameter page. |
| Requisition Per | The requisition period for this transaction is displayed. This field is the same as the accounting period and is set to the current or next period on the Finance > Tables > District Finance Options tab.                                                                                                    |
| Shipping Addr   | Type the address where the requisition is to be shipped. The shipping addresses are assigned on the District Administration > User Profiles > Purchasing Addresses tab.                                                                                                    |

| Field                   | Description                                                                                                    |
|-------------------------|----------------------------------------------------------------------------------------------------|
| Sort Key/Vendor<br>Name | Type a valid vendor name, if known. The <b>Vendor Nbr</b> field is populated with the corresponding vendor number.                                                                                                    |
|                         | If the vendor number is not known, click it to select a vendor from the Vendors Directory.                                                                                                    |
|                         | The Vendor Directory is populated from the vendor records established on the Finance > Maintenance > Vendor Information > Vendor Name/Address tab.                                                                                                    |
| Vendor Nbr              | Populated with the vendor number based on the value entered in the <b>Sort</b><br><b>Key/Vendor Name</b> field. Or, type a valid vendor number if known. The <b>Sort</b><br><b>Key/Vendor Name</b> field is populated with the corresponding vendor name.                                                                                                    |
|                         | If the vendor number is not known, click <sup>it</sup> to select a vendor from the Vendors Directory.                                                                                                    |
| Reason                  | Type the reason for submitting the requisition or edit the current reason. The field can be a maximum of 30 characters.                                                                                                    |
|                         | This information is displayed on various reports and on the general ledger.                                                                                                    |
| Priority                | Click $\checkmark$ to select or change the requisition priority. By default, priority is set to <i>Regular</i> , but it can be changed to <i>Urgent</i> .                                                                                                    |
| Reference Nbr           | Type the identification number for this requisition. The field can be a maximum of 15 characters.                                                                                                    |
| Work Order              | Type a work order number, edit the current work order number, or leave the field blank. This field is only informational.                                                                                                    |
| Bid Category            | Type the category code to be used for the requisition. As you type the data, a drop-down list of corresponding data is displayed. Select a bid category code.<br>Only category codes identified as a bid category on the Finance > Tables > Vendor Categories page and assigned to the selected vendor on the Finance > Maintenance > Vendor Information > Vendor Miscellaneous tab are displayed in the drop-down list. |
| Bid Nbr                 | Type a bid number, edit the current bid number, or leave the field blank if the bid process was not used. This data is printed on the purchase order.                                                                                                    |
| Confirm Only            | Select if an order was sent via fax, e-mail, or the Internet, and this purchase order only confirms that the order was already received by the vendor.                                                                                                    |
| Attachments             | Select if an attachment is included with the purchase order.                                                                                                    |
| Freight Cost            | Type a cost value, edit the current cost value, or leave the field blank if there are no charges. The freight cost is distributed to all line items when the <b>Freight Elig</b> field is selected. In addition, the <b>Freight %</b> field is populated based on the amount in the <b>Freight Amt</b> field divided by the subtotal of the line item.                                                                   |
| Distr Freight Amt       | Click to distribute the freight cost evenly among all line items in the requisition.                                                                                                    |
| Credit Card Code        | Type the credit card code to be used for the requisition. As you type the data, a drop-down list of corresponding data is displayed. Select a credit card code.                                                                                                    |
|                         | Only active credit card codes that are assigned to the requestor on the District<br>Administration > Maintenance > User Profiles > Purchasing Credit Cards tab are<br>displayed in the drop-down list.                                                                                                    |
|                         | After a requisition is submitted, only the originator can update the credit card code. The requisition must be returned to the originator to make any changes.                                                                                                    |

| Field       | Description                                                                                                    |
|-------------|----------------------------------------------------------------------------------------------------|
| Campus/Dept | Type the name of the campus submitting the requisition. This field is also used<br>to direct the requisition to the first approver. As you type the data, a drop-down<br>list of corresponding data is displayed. Select a campus/department.<br><b>Notes</b> : |
|             | This field is only displayed if the <b>Allow for Approval Process</b> is selected on the District Administration > Options > Purchasing/Warehouse tab.                                                                                                    |
|             | The <b>Campus/Dept</b> field is optional when the requisition is created and is required when the requisition is submitted.                                                                                                    |
|             | The <b>Campus/Dept</b> drop-down list includes the campus/department number, campus/department name, and the first approver.                                                                                                    |

### In the upper grid:

| Note          | Click to add or read a note for the item. If a paper clip is displayed next to the <b>Note</b> button, an item note exists.<br>In the note window, review the existing notes or type new or additional notes (justification or instructions) about the item. <b>This information is for internal use only</b> . |
|---------------|----------------------------------------------------------------------------------------------------|
|               | Click <b>OK</b> to save the note and close the window. Otherwise, click <b>Cancel</b> to close the window.                                                                                                    |
| Details       | Click $\mathcal{O}$ to select or view the account code(s) for the selected item. The account code data is displayed in the lower grid.                                                                                                    |
| Item          | The sequential number of the row is automatically populated.                                                                                                    |
| Catalog Nbr   | Type an item catalog number. This field can be a maximum of 15 characters.                                                                                                    |
| Description   | Type a short description (e.g., computer, pens, books, etc.) of the item being ordered. This field is required and can be a maximum of 30 characters.                                                                                                    |
| Unit of Issue | Click $\checkmark$ to select a basic unit (e.g., EA (each), CA (case)) on which the price is based.                                                                                                    |
| Quantity      | Type the quantity in units of issue for the requested item.                                                                                                    |
| Unit Price    | Type the price per unit of issue for the requested item.                                                                                                    |
| SubTotal      | The subtotal is populated based on the <b>Quantity</b> and <b>Unit Price</b> fields.                                                                                                    |
| Discount %    | Type a value for reducing the price of the item. The <b>Discount Amt</b> field is populated when another field is selected.                                                                                                    |
| Discount Amt  | Type a value for the amount of the discount. The <b>Discount %</b> field is recalculated when another field is selected.                                                                                                    |
| Freight Elig  | Select if the requisition item is eligible for transportation charges. If not selected, the <b>Freight %</b> and <b>Freight Amt</b> fields are disabled.                                                                                                    |
| Freight %     | Type the percentage value of the item's purchase price for the item's transportation charges. The <b>Freight Amt</b> field is calculated and the <b>Freight Cost</b> field is adjusted when another field is selected.                                                                                          |
| Freight Amt   | Type a value for the amount of charges. The <b>Freight %</b> and <b>Freight Cost</b> fields are adjusted when another field is selected.                                                                                                    |
| Totals        | The total line item value is displayed. The discount and freight amounts are included in the calculation.                                                                                                    |

| Status            | By default, this field set to Y - Approved. Click $\checkmark$ to select a different requisition item status.<br><b>Notes</b> : |
|-------------------|----------------------------------------------------------------------------------------------------|
|                   | If <i>Y</i> - <i>Approved</i> is selected, a unit price other than \$0 is required.                                             |
|                   | If <i>F</i> - <i>Free</i> is selected for goods or services being requisitioned without charge, the account code must be blank. |
| Long Description  | Type a detailed item description (e.g., training dates, etc.)                                                                   |
| Requisition Total | The calculated total cost for each item in the requisition based on the quantity ordered and unit price per item is displayed.  |

□ Click **Refresh Totals** to update the totals if any amounts are changed in the grid.

□ Click **Uniform Acct Distr** to assign one account code to the entire requisition. You can split all of the costs for a requisition item between two or more funds. The percentage split does not have to be the same for each fund, but the sum of all percentages must equal 100%.

The Uniform Account Distribution pop-up window is displayed.

□ Complete the following fields:

| Account Code | Type the account code to be charged. The account code must exist in the general ledger and in the user profile (the account code must be assigned to the requestor's user profile in District Administration.).                                                                                      |
|--------------|----------------------------------------------------------------------------------------------------|
|              | • If an account code exists in Finance file ID C, it cannot be used in next year purchasing.                                                                                                    |
|              | • If an account code does not exist in Finance file ID C but does exist in Budget and passes the requestor's profile, then it can be used in next year purchasing.                                                                                                    |
|              | The account code is comprised of the fund, function, object, subobject, organization,<br>and program codes, and are the individual components that uniquely identify a<br>specific budget category. You can add multiple accounts for each item.                                                     |
|              | Press the SPACEBAR to view a list of account codes associated with the requestor's user profile. If the account code is not known, click <sup>‡</sup> . The Accounts Codes lookup is displayed.                                                                                                    |
|              | <ul> <li>Type data in the individual account code component fields and click Search.</li> <li>A list of account codes matching your search components is displayed.</li> <li>Select the applicable account code from the list. Otherwise, click Cancel to close the Account Codes lookup.</li> </ul> |
|              | • The <b>Description</b> field is populated with the description of the account.<br><b>Note</b> : If an account code is added or changed, click <b>Approve</b> to save the account code and continue with the approval process.                                                                      |
| Description  | This field is populated with the account description from the Finance chart of accounts.                                                                                                    |
| Balance      | Displays the fund balance available in the account. A negative balance indicates that the fund has available funds.                                                                                                    |

|        | Type the percent of that item to charge the selected fund. Each requisition must<br>equal 100%.<br>For example, the percent would be 100% if you paid from one account; however, if<br>you paid from two accounts, you could split the amount 50/50, 75/25, or 60/40 for a<br>total of 100%. |
|--------|----------------------------------------------------------------------------------------------------|
| Amount | Type the amount to charge the selected fund. The amount that will be charged to that account according to the percent entered in the <b>Percent</b> Field.                                                                                                    |

□ Click **Refresh Totals** to update the totals if any amounts are changed in the grid.

□ Click **Calculate Percent** to populate the **Percent** column based on the amount entered in the **Amount** column.

□ Click **Calculate Amount** to populate the **Amount** column based on the amount entered in the **Percent** column.

- Click **OK** to apply the amounts.
- Click **Cancel** to close the window without applying the amounts.

#### In the lower grid:

| Account Cod | <ul> <li>Type the account code to be charged. The account code must exist in the general ledger and in the user profile (the account code must be assigned to the requestor's user profile in District Administration.).</li> <li>If an account code exists in Finance file ID C, it cannot be used in next year purchasing.</li> <li>If an account code does not exist in Finance file ID C but does exist in Budget and passes the requestor's profile, then it can be used in next year purchasing.</li> <li>The account code is comprised of the fund, function, object, subobject, organization, and program codes, and are the individual components that uniquely identify a specific budget category. You can add multiple accounts for each item.</li> <li>Press the SPACEBAR to view a list of account codes associated with the requestor's user profile. If the account code is not known, click <sup>‡</sup>. The Accounts Codes lookup is displayed.</li> <li>Type data in the individual account code component fields and click Search.</li> <li>A list of account codes matching your search components is displayed.</li> <li>Select the applicable account code from the list. Otherwise, click Cancel to close the Account Codes lookup.</li> <li>The Description field is populated with the description of the account. Mote: If an account.</li> </ul> |
|-------------|----------------------------------------------------------------------------------------------------|
|             | <b>Note</b> : If an account code is added or changed, click <b>Approve</b> to save the account code and continue with the approval process.                                                                                                    |
| Pct         | Type the percent to charge the fund.                                                                                                    |
| Amount      | Type the amount to charge the fund.                                                                                                    |

□ Click **Refresh Totals** to update the totals if any amounts are changed in the grid.

□ Click **Calculate Percent** to populate the **Percent** column based on the amount entered in the **Amount** column.

□ Click **Calculate Amount** to populate the **Amount** column based on the amount entered in the **Percent** column.

□ Click **Save** to save the changes.

□ Click **Submit** to submit the requisition. A message with the requisition number is displayed indicating that the requisition process is completed. You are prompted to print the Purchasing Requisition Report.

- Click **Yes** to continue and print the report.
- Click **No** to continue without printing the report.

The requisition is forwarded to the next approver in the approval path.

| +Add         | Click to add a new row.                                                                                                    |
|--------------|----------------------------------------------------------------------------------------------------|
| Retrieve     | The <b>Retrieve</b> button is also used to retrieve information from the last save. If you click <b>Retrieve</b> , any unsaved changes are lost.                                                                                                    |
| Vendor Notes | Click to add or view vendor notes. A Vendor Notes window is displayed. If there is a<br>paper clip next to the <b>Vendor Notes</b> button, a requisition vendor note exists. In the<br>Vendor Notes window, type the note to be printed on the purchase order for the<br>vendor to view.<br><b>Notes</b> :                                                                                                    |
|              | If you are using a preprinted purchase order form, the text displayed on the purchase order is limited to one line that is approximately three inches in length.                                                                                                    |
|              | If you are not using a preprinted purchase order form, the text displayed on the<br>purchase order is limited to three lines that are approximately three inches in length.<br>Use the scale above the text to measure the length of the note.<br>Click <b>OK</b> to save the vendor note and close the window.<br>Click <b>Cancel</b> to close the window without saving the note.                                                                                                    |
| Comments     | Click to add or view requisitions comments. These comments are displayed on the<br>District copy of the purchase order. A Requisition Comments window is displayed. If<br>there is a paper clip icon next to the <b>Comments</b> button, a requisition comment<br>exists. In the Requisition Comments window, type comments about the requisition.<br>Click <b>OK</b> to save the requisition comment and close the window.<br>Click <b>Cancel</b> to close the window without saving the comment. |
| Print        | Click to print the report. Review the report.                                                                                                    |

### Other functions and features:

| Delete    | <ul> <li>Click <b>Delete</b> to delete the requisition. A message is displayed asking you to confirm the deletion.</li> </ul> |
|-----------|----------------------------------------------------------------------------------------------------|
|           | Click <b>Yes</b> to delete the requisition.                                                                                   |
|           | •<br>Otherwise, click <b>No</b> to not delete the requisition.                                                                |
|           | Notes:                                                                                                    |
|           | •<br>A requisition cannot be deleted while it is being edited.<br>•                                                           |
|           | If you delete a requisition, click <b>Save</b> before editing or creating a new requisition.                                  |
|           | Only the originator can delete the requisition.                                                                               |
| 1         | Click to delete a row. The row is shaded red to indicate that it will be deleted when<br>the record is saved.                 |
|           | Click <b>Save</b> .                                                                                                    |
| Documents | View or attach supporting documentation.                                                                                      |